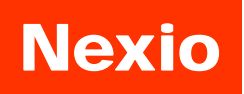

**www.inexio.co.kr**

# **NOP150MRT & NOP170MRT & NOP190MRT**

**VGA & Audio supported**

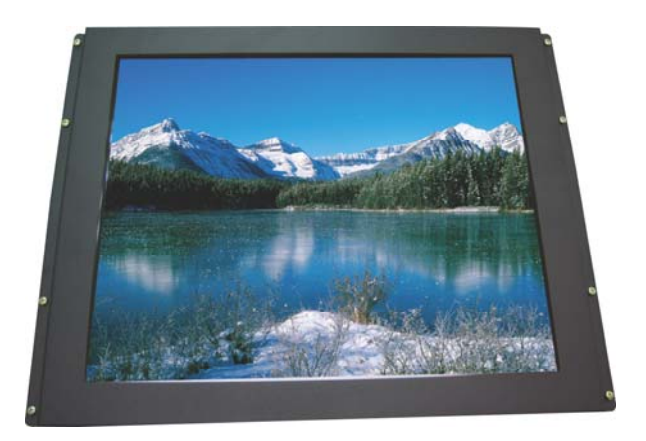

# **LCD Monitor User Guide**

### **Please see the following page for the latest enhancements.**

**Revised 02/08**

**T**hank you for your selection of new TFT LCD Monitor.

Please take a few minutes to read this User's manual for the best performance of this monitor. Information in this manual is subject to change without prior notice for improving design, function and etc. IBM, DOS, PC and VGA are trademarks of International Business Machines Corporation.

## **CONTENTS**

- **Feature**
- **Monitor Parts**
- **Packing Contents**
- **Connecting to PC**
- **Recommended Use**
- **Adjusting The Display**
- **OSD Menu**
- **Troubleshooting**
- **Specification**
- **Touch screen specification**
- **Drawing**

### **Features**

- ☞The NOP 150/170/190 series is capable of displaying 16M colors in a continuous spectrum. The height contrast LCD enhances the image with no geometric distortion.
- ☞ This LCD monitor is designed to act as a full monitor interface with the main functionality of an analogue RGB and Audio In/out.
- ☞ The NOP series is supplied with infrared touch screen.
- ☞ This TFT-LCD monitor conforms to the VESA (Video Electronics Standards Association) standard and DDC1/DDC2B. A picture adjustment function makes it possible to adjust the image quality to match the input signal.
- ☞ Auto-setup control on OSD screen adjust image position, horizontal size or fine settings.
- ☞ The power consumption can be reduced by using this TFT-LCD monitor in combination of a computer that conforms to the VESA DPMS(Display Power Management Signaling) standard.

## **Monitor Parts**

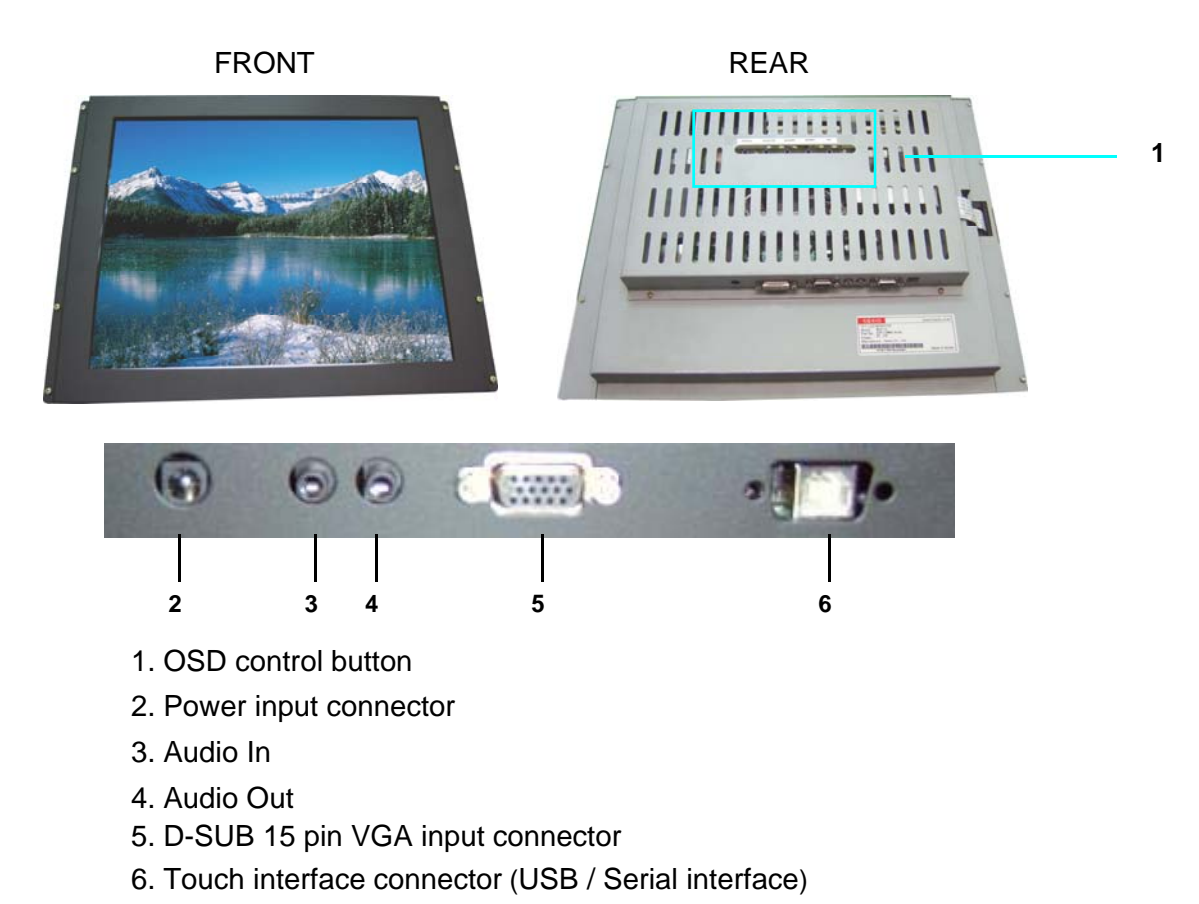

## **Package Contents**

Your LCD monitor package will consist of the primary components listed below.

Open shipping container and lay all components on a flat clean surface

- ☞ LCD Monitor
- ☞ DC Power adapter : Connects to DC In port on the base of monitor
- ☞ Power cord : Connects wall outlet to DC Power adapter
- ☞ D-SUB 15pin VGA cable : Connects PC to LCD monitor
- ☞ RS232 or USB Touch Interface cable
- ☞ Manual and Touch Driver CD-ROM

## **Connecting to PC**

To attach your TFT-LCD monitor to your system, follow the instructions hereunder

- 1. Connect 15-pin D-SUB cable to the connector or display card of your computer system. Tighten all the screws
- 2. Connect 15-pin D-SUB cable to the appropriate connectors on the back of the monitor head
- 3. Connect AC adapter cable to the power input connectors on the back of the monitor head
- 4. Connect one end of the power cord to the AC adapter and the other end to the power outlet
- 5. If the unit has a touch screen, connect the touch screen interface cable to the computer.
- 6. Turn on the monitor
- 7. To complete the setup
	- A. set up your computer system to :

1024 x 768 resolution @ 60Hz.(NOP 150 ) 1280 x 1024 resolution @ 60Hz(NOP 170/190)

- B. Use the following OSD controls
- □ Adjustment of the H/V Position and Image Adjust H. Size controls may be required to complette setolpof your TFT- LCD monitor. For a full description of these OSD controls, **refer to OSD menu functions**

### **Recommended Use**

#### **FOR OPTIMUM PERFORMANCE, PLEASE NOTE THE FOLLOWING WHEN SETTING UP AND USING THE TFT-LCD MONITOR.**

• DO NOT OPEN THE MONITOR. Opening or removing covers may expose you to dangerous shock hazards or other risks.

Once you open it the warranty voids.

- To protect from electrical shock, unplug the display power supply from the wall before moving.
- Do not put anything on top of the monitor.
- Do not spill any liquids into the cabinet or use your monitor near water.
- Do not place this product on a sloping or unstable cart, stand or table, as the monitor may fall, causing serious damage to the monitor.
- If you connect or disconnect the VGA cable while both of PC's and LCD monitor's power is turned on, the monitor might show some garbage on the screen or could be damaged. Please turn off the TFT-LCD monitor's power before connect or disconnect VGA cable.
- Ensure that sufficient space is available around the display to provide air circulation for cooling.
- Ensure that ambient air temperature will not exceed the specified maximum temperature.
- Handle with care when transporting. Save packaging for transporting.
- Do not touch or press the surface of the LCD panel, it will cause a permanent damage. Use only soft cloth with non-ammonia glass cleaner to clean the panel.

## **Adjusting the displays**

The microprocessor in the display has the capability to adjust itself to the computer to which it is attached. This auto adjustment will take place when the unit is first installed and connected to a computer and there after. If the video input change, or is user imitated. If the picture is not satisfactory, the first step is to allow the unit to attempt to re-adjust itself to your computer.

Located on the front of unit (MFT Version) or the rear of unit (MRT version) is a membrane keypad used for adjusting the display. Please see the figure below :

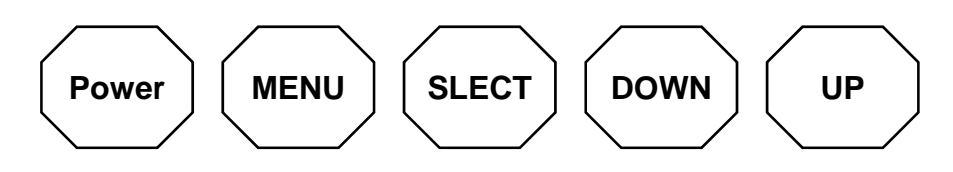

## **OSD menu functions**

#### **OSD (On-Screen-Display) control functions as follows : To access OSD Menu, press MENU button**

#### **MENU : Menu on/select button**

- Show OSD menu on the screen and select the function to be adjusted.

#### **SELECT** : **Exit / auto adjust button**

- Exit from the OSD menu and back to previous menu.
- Auto adjustment by press the EXIT button without OSD menu.

#### **UP/DOWN : Adjust /move button**

- Moves the selector left and right on the OSD menu.
- Increase or decrease the value of selected adjustment.

#### **[ MAIN MENU DISPLAY ]**

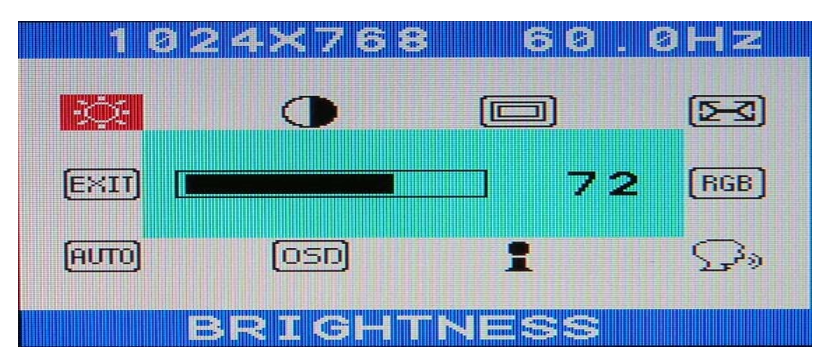

#### • **BRIGHTNESS**

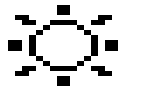

Controls the brightness of the LCD Use DOWN or UP button to decrease or increase the setting

#### • **CONTRAST**

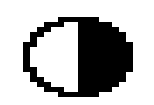

Controls the contrast of the LCD Use DOWN or UP button to decrease or increase the setting

• **POSITION**

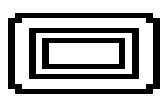

Controls the horizontal or vertical image position within the display of the LCD

Use menu button to enter into the following submenu

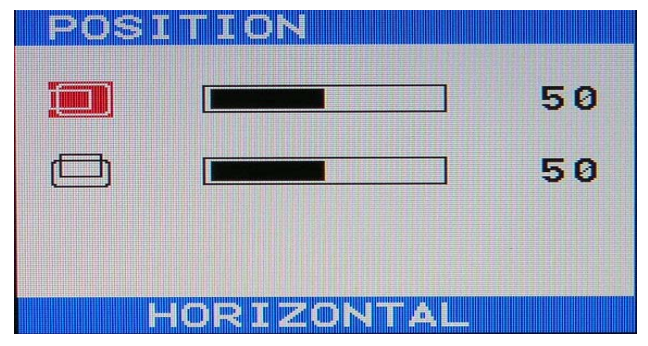

Horizontal : Use DOWN or UP button to move the image left or right

Vertical : Use DOWN or UP button to move the image up or down

• **CLOCK**

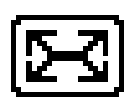

Improves focus, clarity and image stability Use menu button to enter into the following submenu

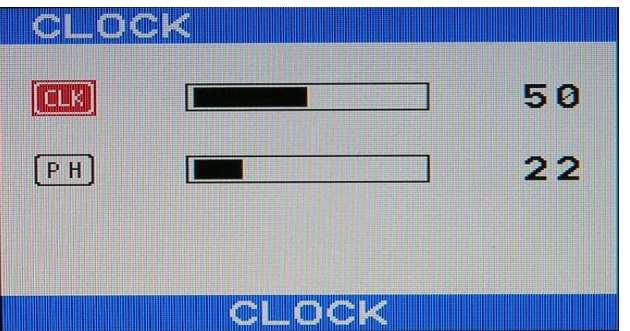

Clock : Improves focus, clarity and image stability by changing the horizontal image size Phase : Improves focus, clarity and image stability

Use DOWN or UP button to decrease or increase the setting

#### • **COLOR**

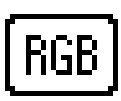

Use menu button to enter into the following submenu

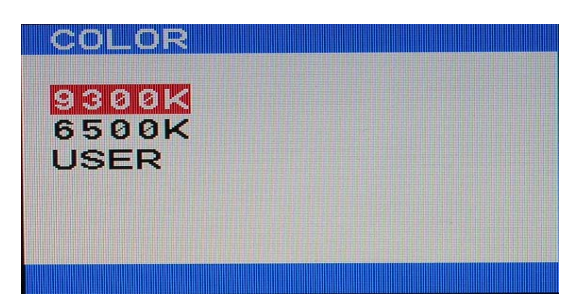

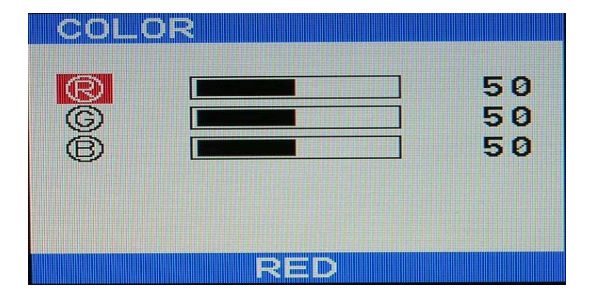

#### **Color temperature**

Provides two preset color adjustment : 9300K and 6500K Select the preset by using DOWN or UP button **USER(RGB) Adjustment**

Decreases or increases Red, Green or blue color selected Use DOWN or UP button to decrease or increase the setting

#### • **LANGUAGE**

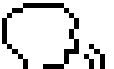

Provides five languages for OSD menu.

Use menu button to enter into the following submenu

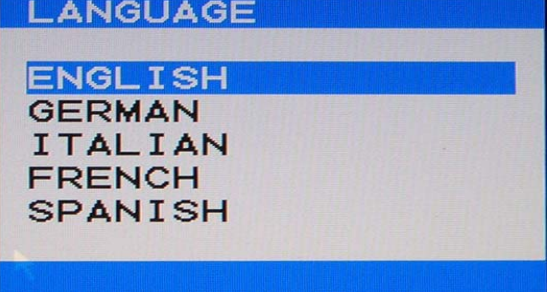

Use DOWN or UP button to select the OSD language

#### • **INFORMATION**

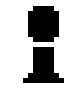

Show the resolution, horizontal and vertical frequency

Use menu button to show the information

#### • **OSD**

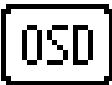

Use menu button to enter into the following submenu

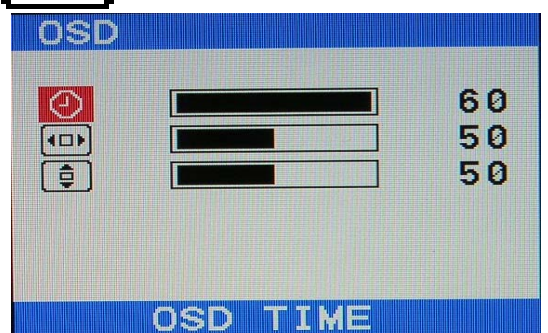

OSD Time : Set the time-out period of the OSD menu(seconds)

H Position : Move the OSD menu horizontally

V Position : Move the OSD menu vertically

Use DOWN or UP button to decrease or increase the setting

#### • **AUTO ADJUST**

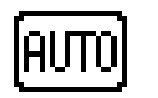

Automatically adjust image position, horizontal size or fine setting Use menu button to adjust the settings automatically

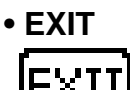

Exit the OSD menu Use menu button to exit the OSD menu

# **Troubleshooting**

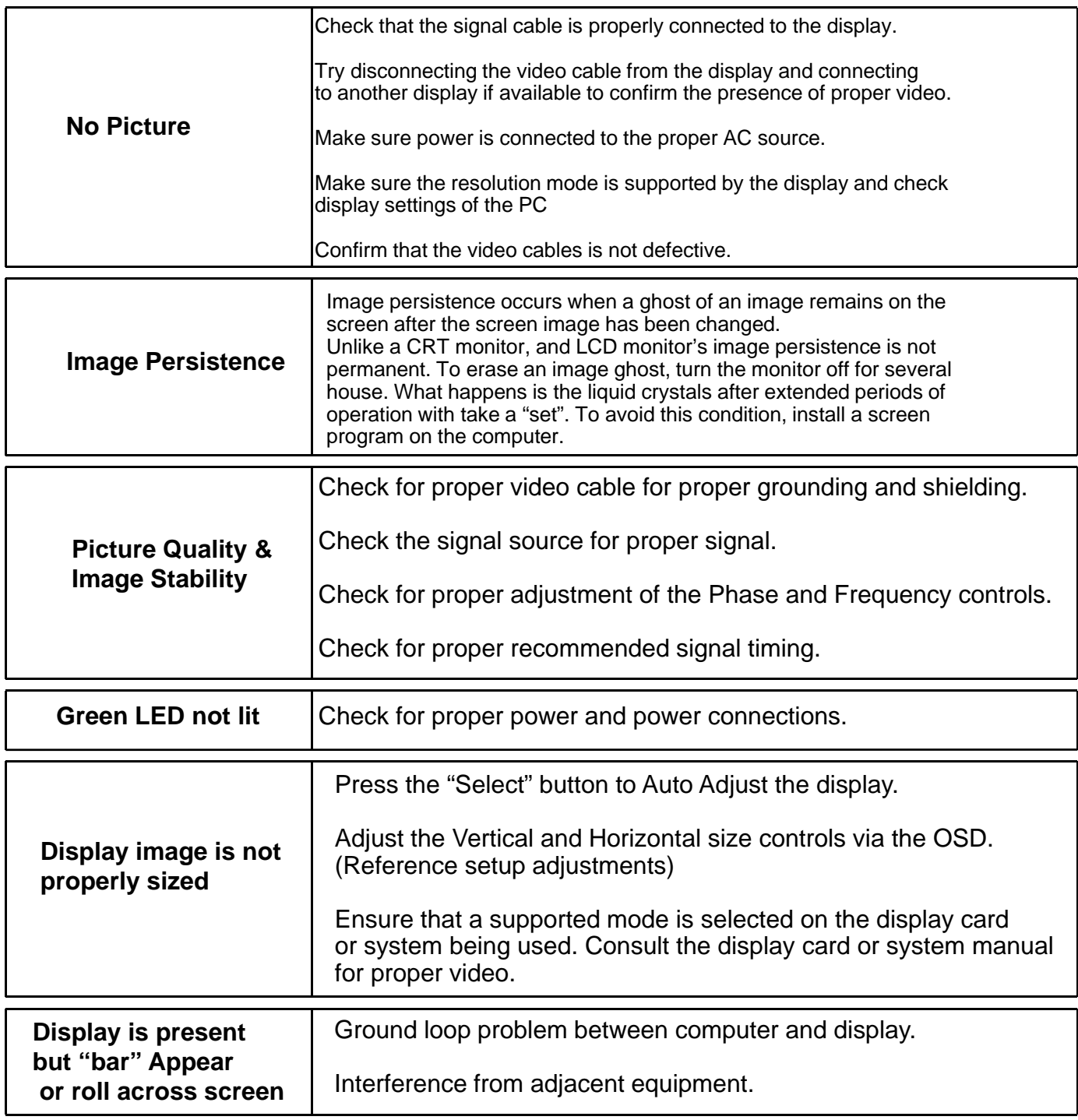

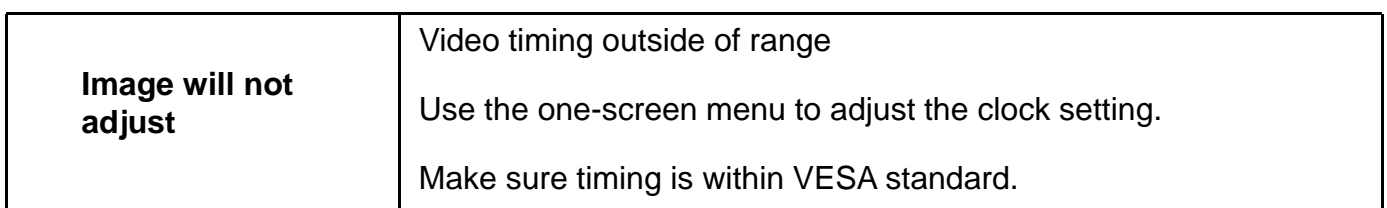

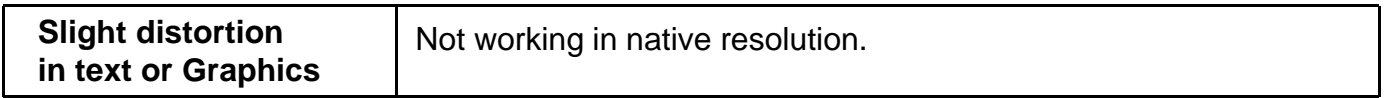

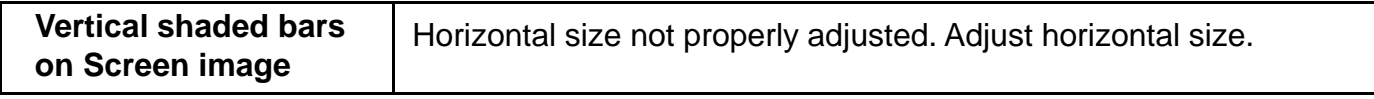

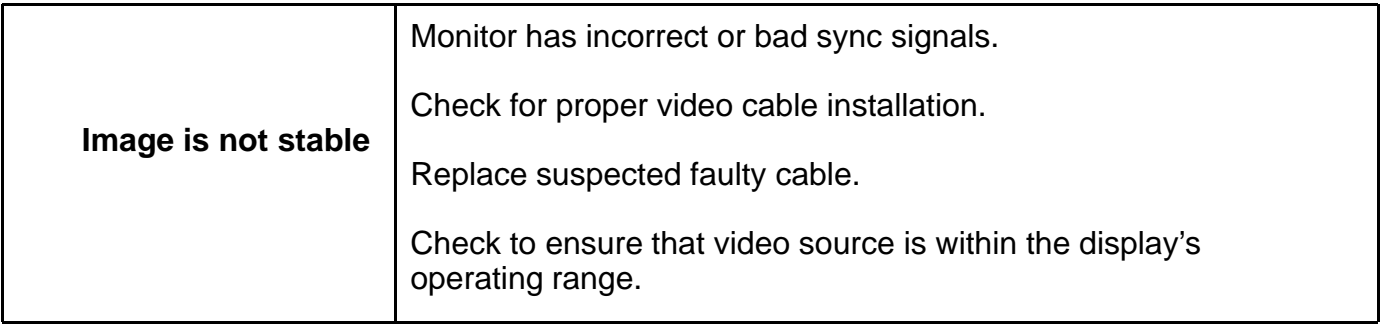

# **Specification**

J.

L

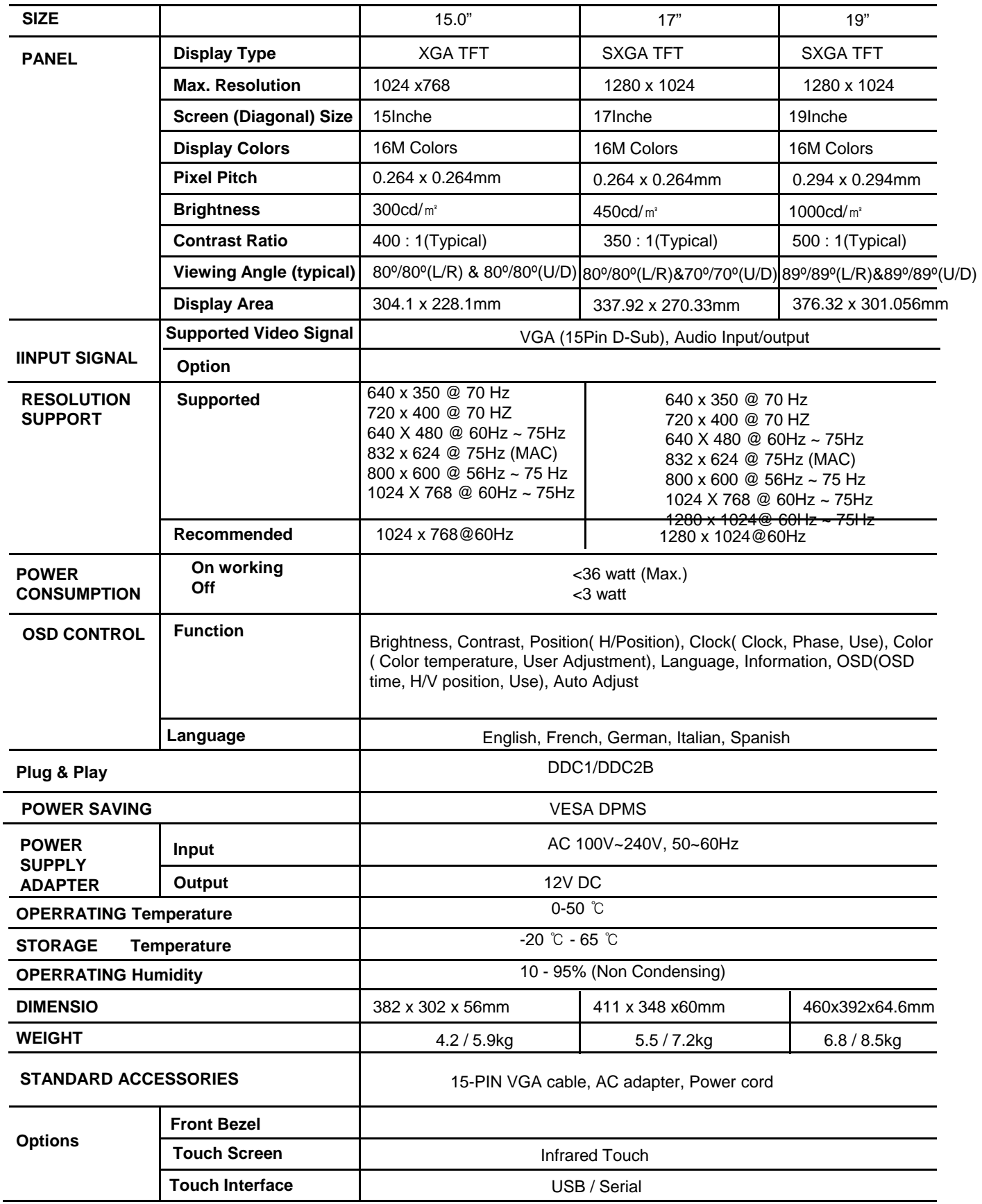

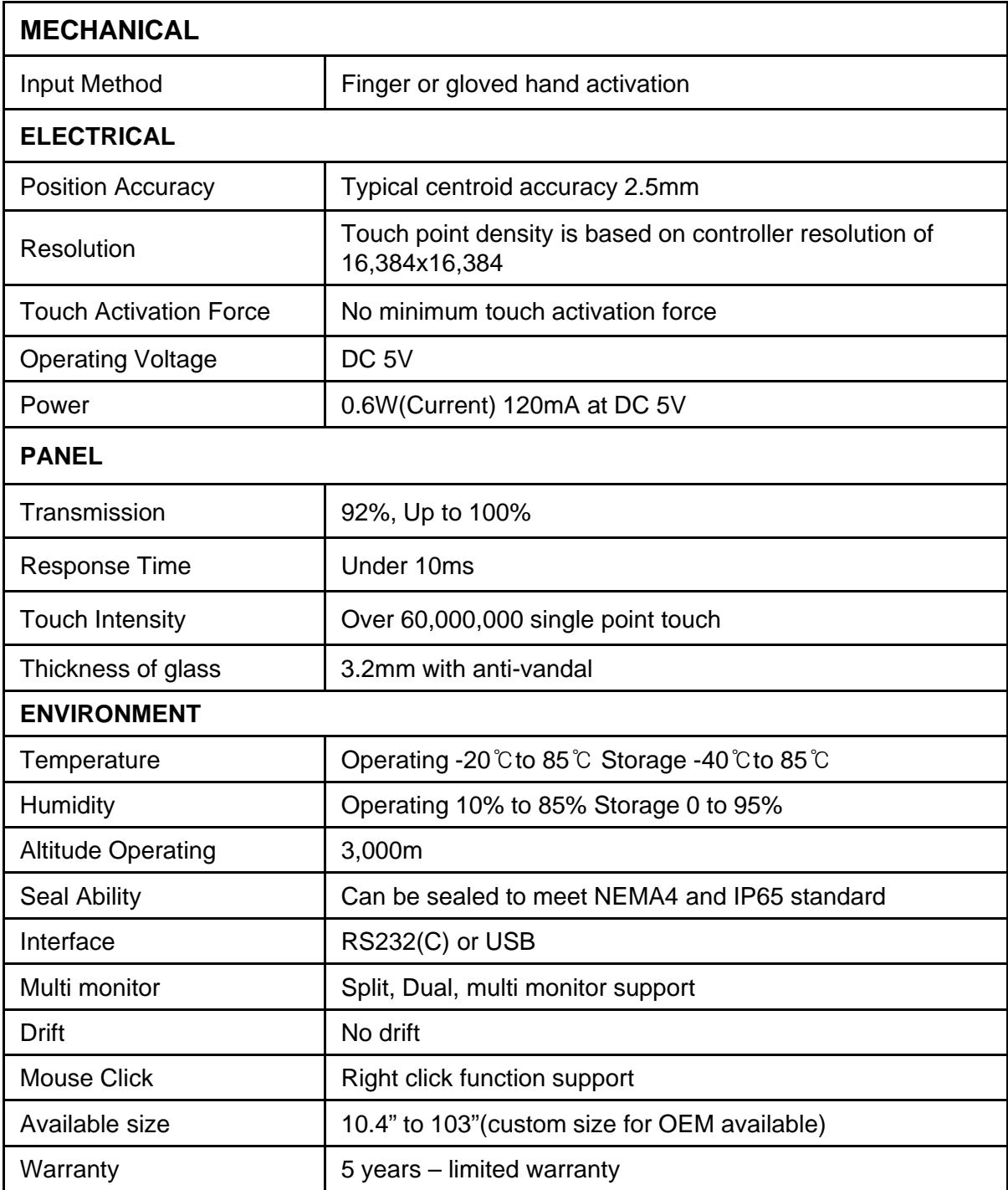

**NOP 15"**

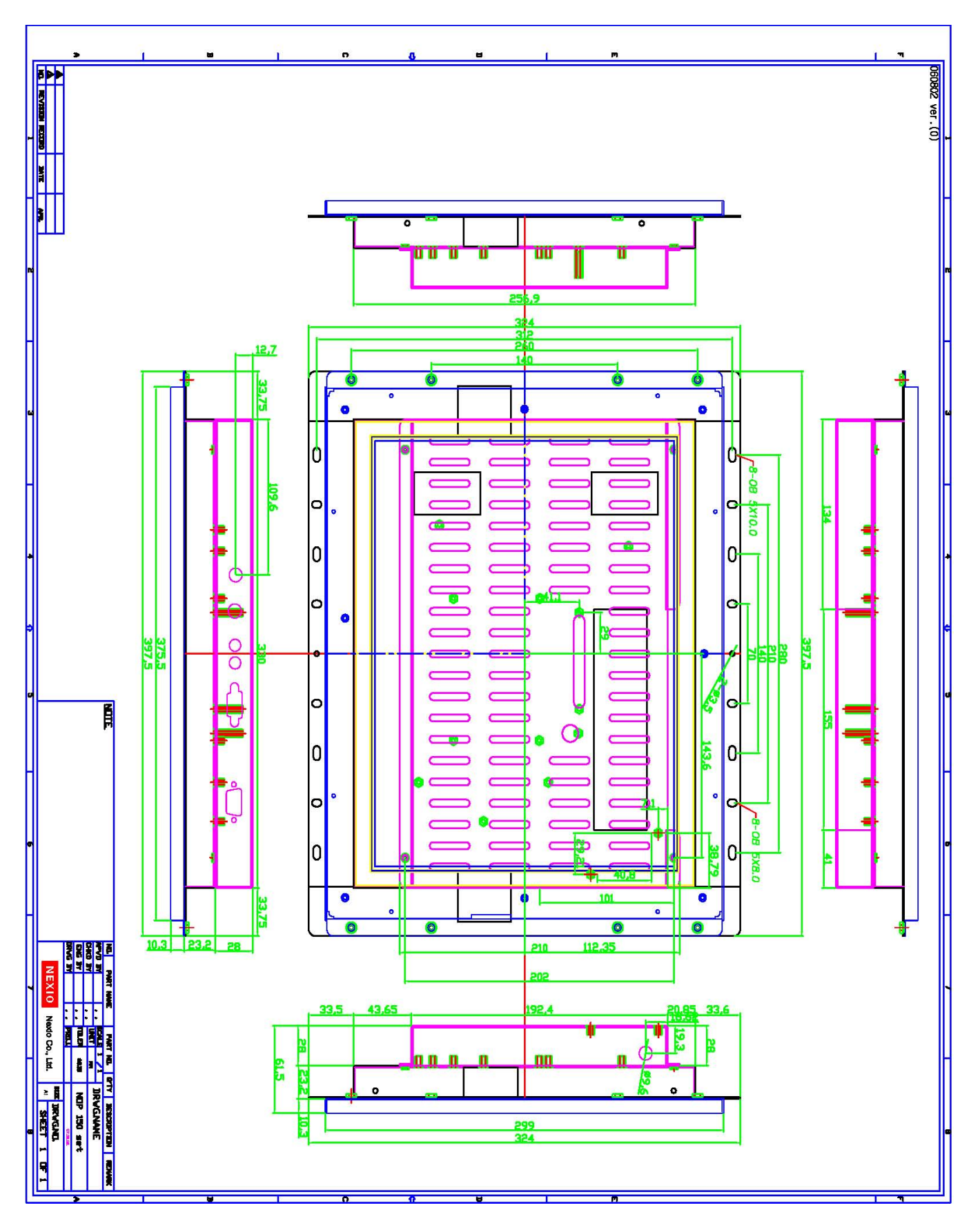

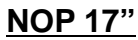

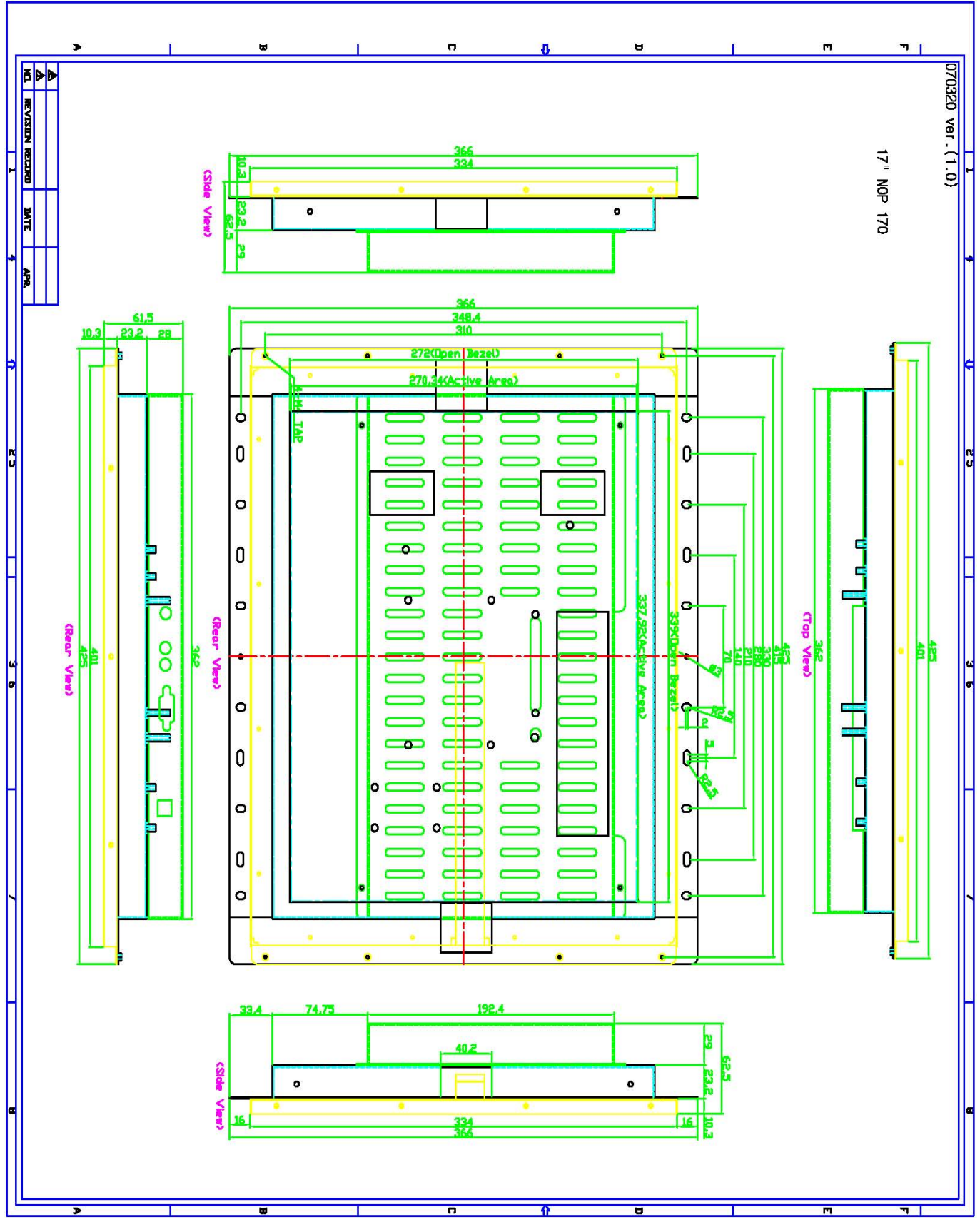

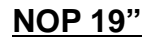

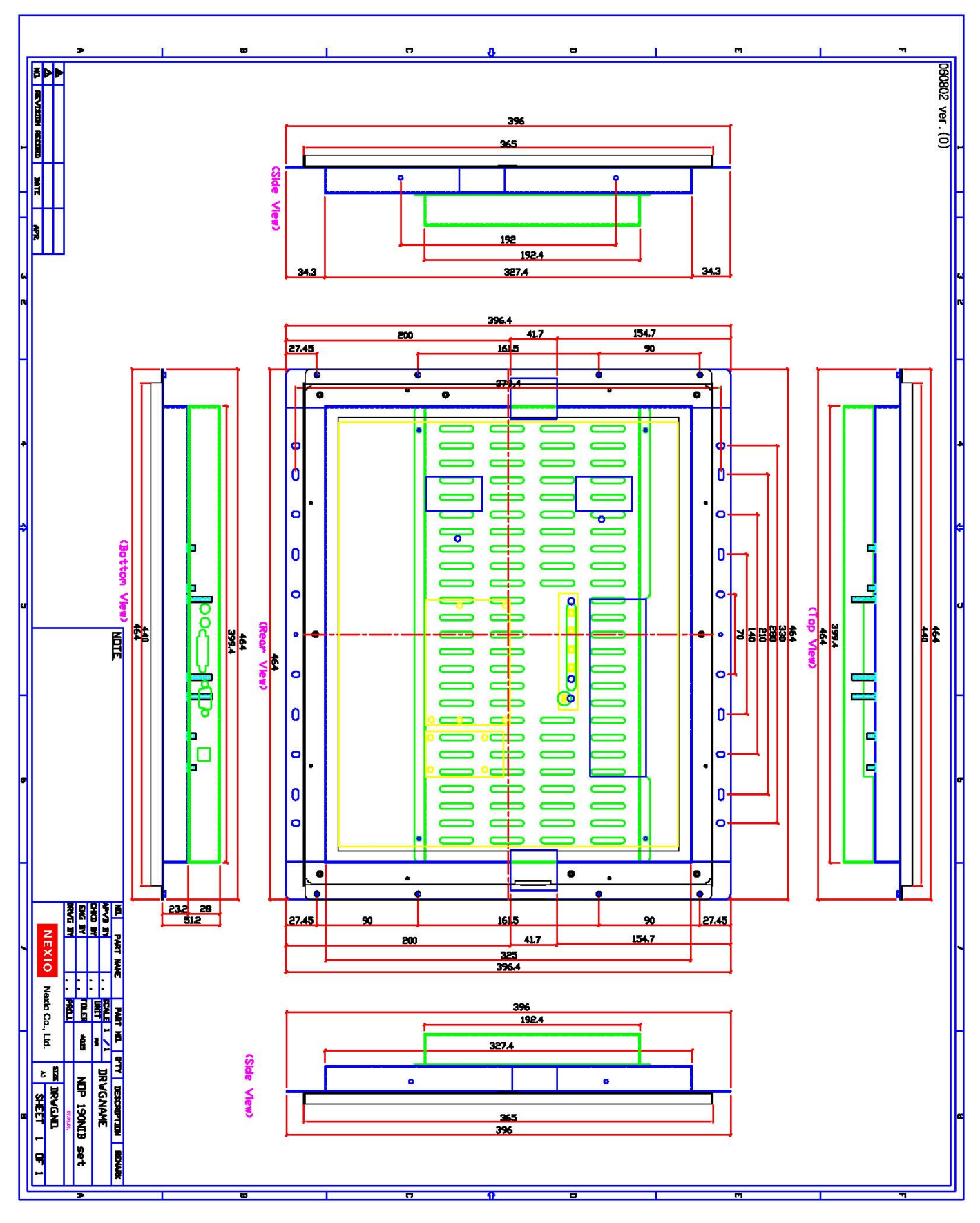